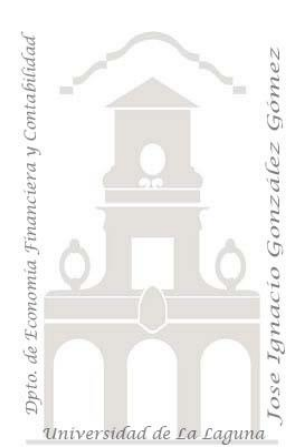

# Caso 108 Ventas por empleado y año

*1 Casos ETL Modelado de Datos. Power Query. Anexar varias consultas en una sola y/o conectar carpetas. Combinar consulta con relación múltiple, varios campos.*

*Jose Ignacio González Gómez Departamento de Economía, Contabilidad y Finanzas - Universidad de La Laguna* [www.jggomez.eu](http://www.jggomez.eu/) *en el TEIDE C B V.2.1 Ejercicio Basado: jggomez Fuente de datos:* Curso Completo Power BI Desktop - [Última versión de Power BI | Udemy](https://www.udemy.com/course/curso-completo-power-bi/learn/lecture/16481658?start=90#overview) - [Diego Lopez](https://www.udemy.com/user/dlopezm/) – Recursos Primeros Pasos de Siempre- Tablas+para+primeras+3+secciones

## **Enunciado**

En este caso disponemos de una tabla maestra o tabla de hechos de ventas y de varias tablas de dimensión que recoge los vendedores con su id de cada año. Señalar que los empleados para cada año tienen un id diferente y es el que se registra en la tabla de ventas.

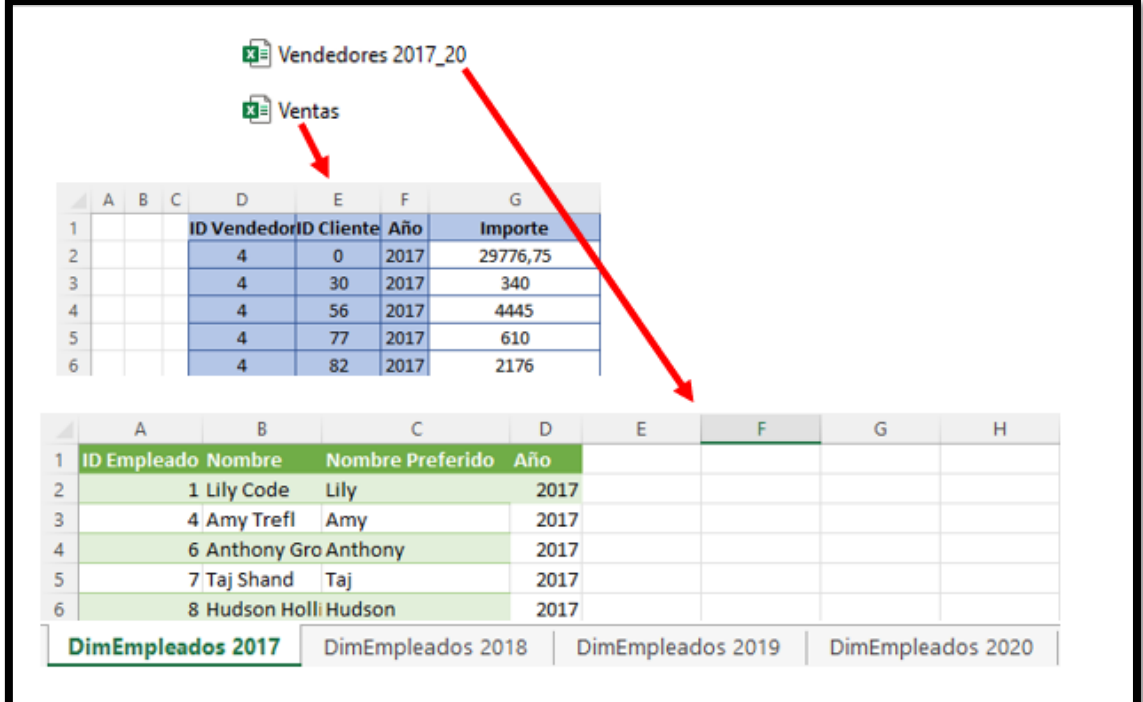

**Ilustración 1**

<span id="page-0-0"></span>Es decir, las tabla vendedores contiene 4 pestañas una para cada año de los empleados con su id y el año y que el código id del empleado es distinto cada año, es cambiante.

## **Se pide**

Relacionar la tabla de hechos con la tabla de dimensión para crear la base de nuestros futuros informes de analisis de ventas por empleados a traves de tablas dinámicas.

Ejemplo de tabla dinámica.

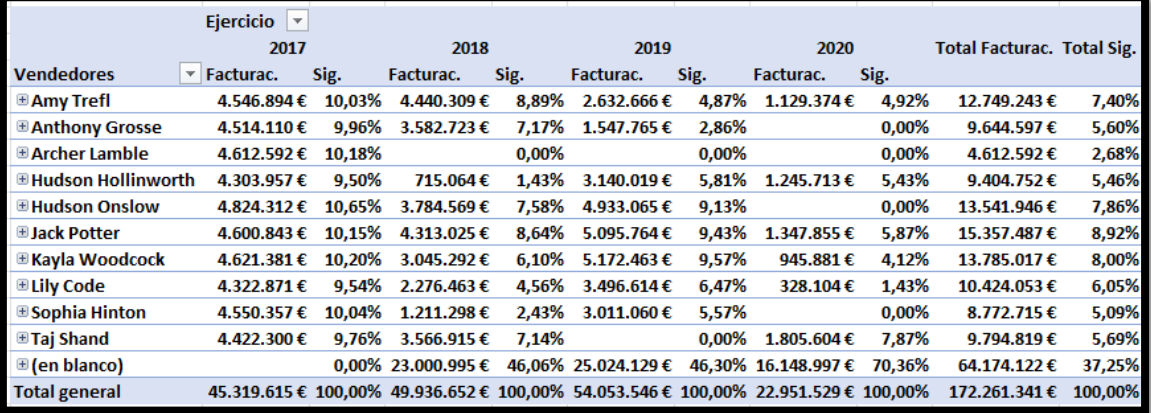

**Ilustración 2** 

### **Solución: Propuesta de pasos a seguir en el proceso ETL**

#### **Crear las conexiones a las tablas**

tipos de datos, en caso necesario.

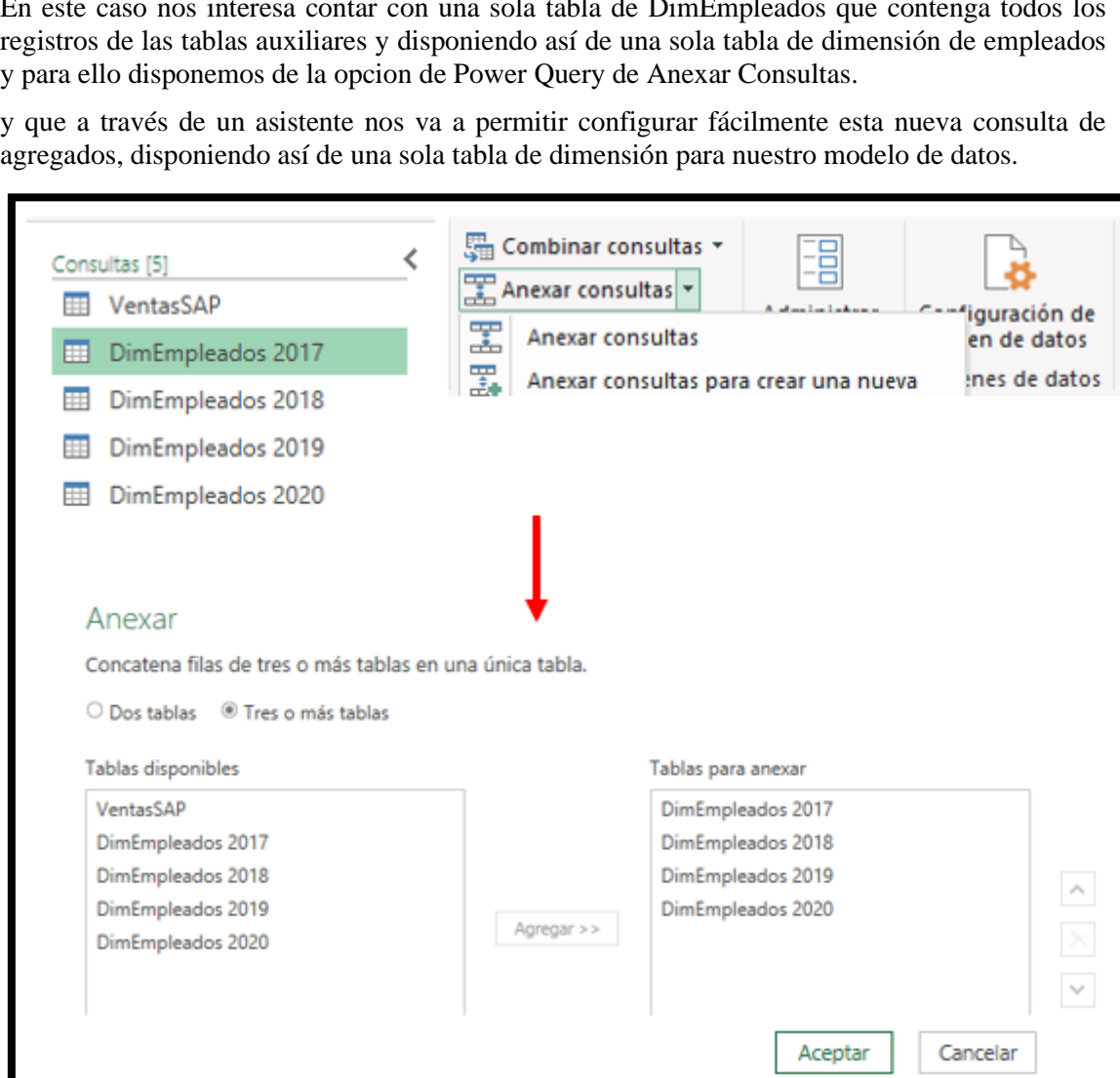

A través de un asistente nos va a permitir configurar fácilmente esta nueva consulta de agregados, disponiendo así de una sola tabla de dimensión para nuestro modelo de datos.

creamos las consultas a las tablas que al estar correctamente **HE VentasSAP** formateadas no tenemos mayor problema y ajustamos los **ED** DimEmpleados 2017

La tabla VentasSAP es la tabla de hechos y el resto de tablas que comienza por DimEmpleados se corresponde con las tablas de dimensión de empleados para cada año.

Lo primero que hacemos en a traves del editor Power Query

**Anexar tablas, creacion de una sola tabla de dimensión.**

En este caso nos interesa contar con una sola tabla de DimEmpleados que contenga todos los registros de las tablas auxiliares y disponiendo así de una sola tabla de dimensión de empleados y para ello disponemos de la opcion de Power Query de Anexar Consultas.

agregados, disponiendo así de una sola tabla de dimensión para nuestro modelo de datos.

Consultas [6] **THE** VentasSAP

- **ED** DimEmpleados 2017
- **ED** DimEmpleados 2018
- **ED** DimEmpleados 2019
- **ED** DimEmpleados 2020
- Anexar1 Empleados 2017-20

 $\prec$ 

K

Consultas [5]

DimEmpleados 2018

**ED** DimEmpleados 2019 **ED** DimEmpleados 2020

#### **Combinación de consultas con relación múltiple.**

Por tanto hemos simplificado el problema al disponer de una sola tabla de hechos y una de dimensiones pero para poder relacionar ambas es necesario combinar dos campos id y año debido a que cada empleado tiene un id diferente en cada año, es decir debemos crear una combinación múltiple de campos entre las dos tablas descritas.

Para ello contamos con la opcion Combinar Consultas que nos da acceso a un asistente y que seleccionando las tablas y campos a combinar en el mismo orden se creara relación de forma directa.

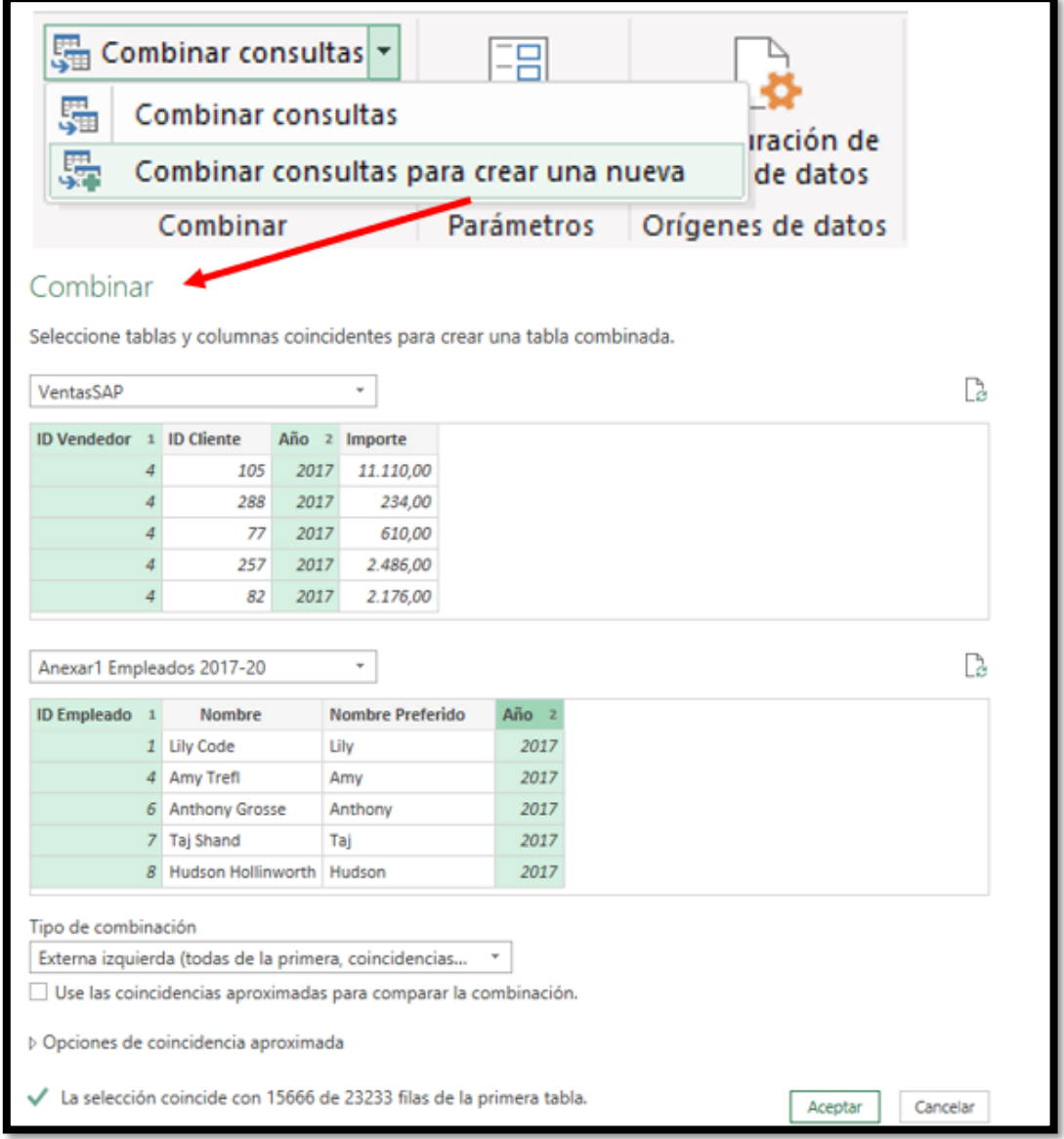

Esto generara una nueva consulta con la combinación de la tabla de hechos y de dimensión tal y como se muestra en la siguiente ilustración, solo faltaría cambiarle el nomhre de la consulta y a los campos anexados si así lo deseamos.

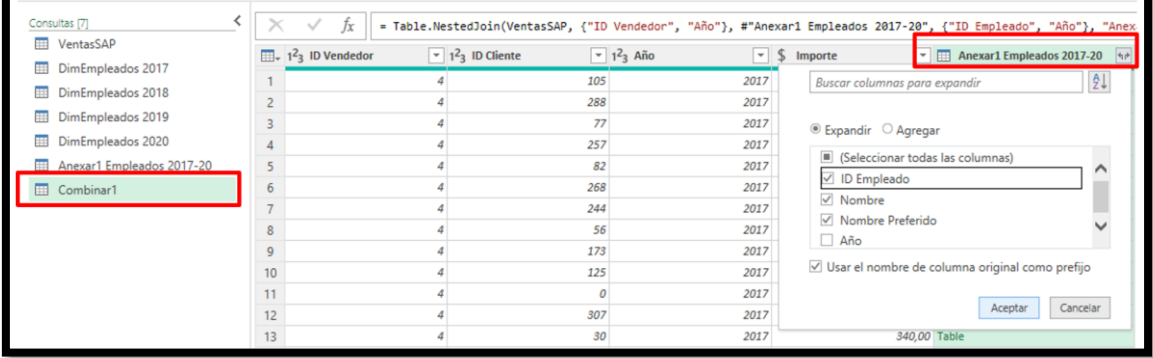

Así disponemos de esta nueva como base de nuestros informes.

### **Propuesta conectar carpetas**

Puede darse el caso que nosotros no dispongamos de un solo ficheros con los vendedores tal y como aparece recogido en la [Ilustración 1](#page-0-0) sino que tengamos una carpeta de vendedores y ahí se vaya almacenando año tras años los registros de los vendedores y por tanto nos interese conectar a Power Query esa carpeta de tal forma que esto nos permitirá que al añadir un nuevo fichero a esa carpeta será cargada y tratada automáticamente.

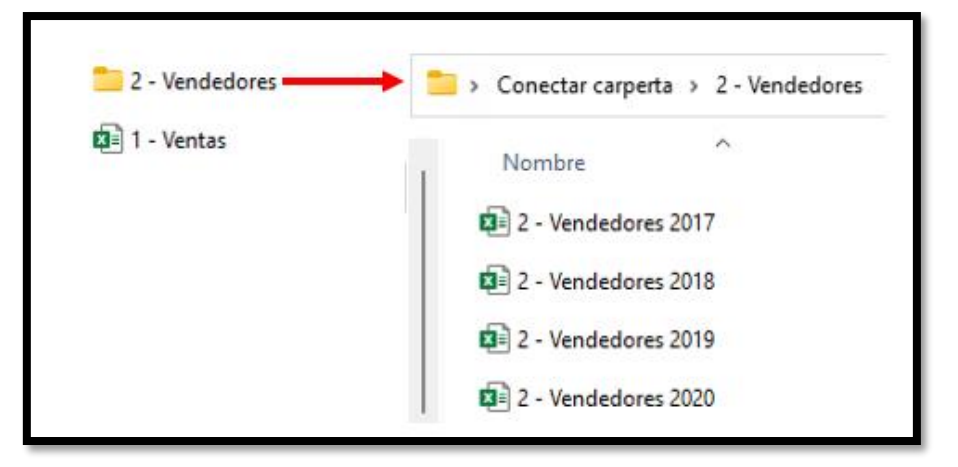

Destacar que se supone que los ficheros contenidos en la misma carpeta (vendedores) tienen la misma estructura y formato.

Para ello disponemos en Power Query de la opcion del menú Nuevo Origen – Archivo – Carpeta, tal y como se muestra en la ilustración adjunta y a traves de un asistente nos facilita la conexión a la carpeta donde se encuentran los ficheros fuentes, donde nos permite seleccionar dos opciones:

Combinar y transformar datos o solo transformar datos.

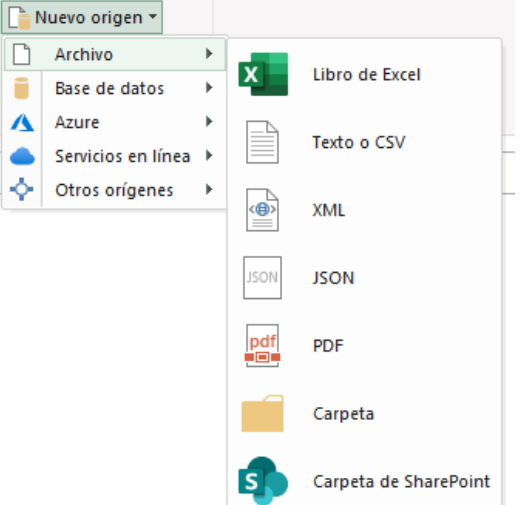

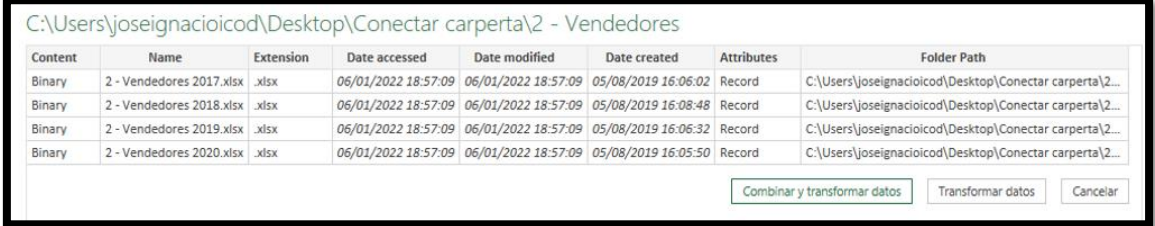

Con la primera opción combinar y transformar datos, nos va da acceso a la opcion de combinar las hojas seleccionada de cada uno de los libros y que es similar a la vista anteriormente.

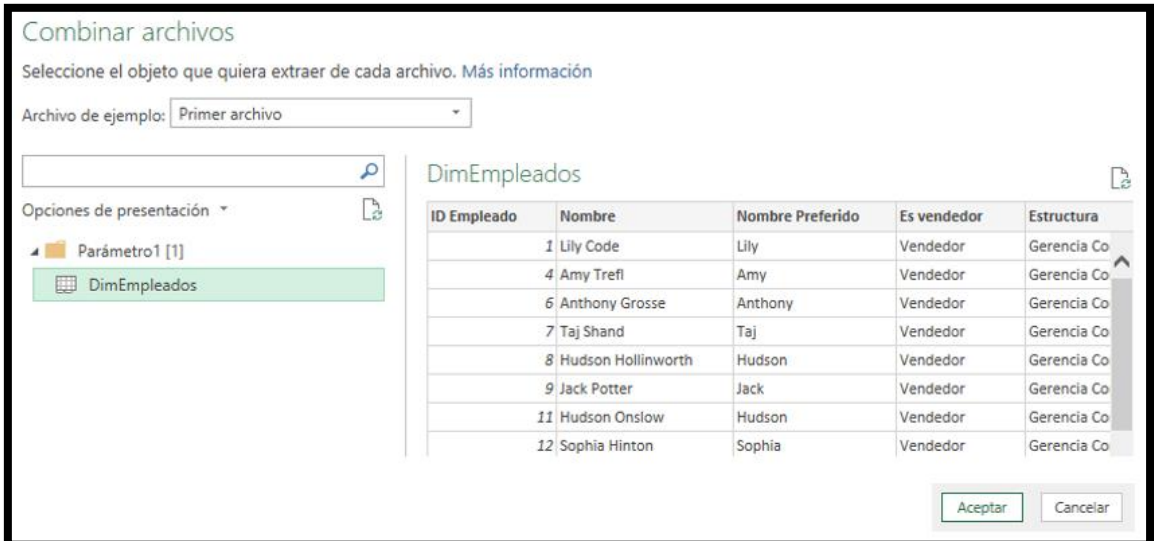

Si no hay errores, creara una nueva tabla con el nombre de la carpeta y registros de las diferentes tablas añadidos, pudiendo modificar y adaptar la misma tal y como se muestra en la siguiente ilustración.

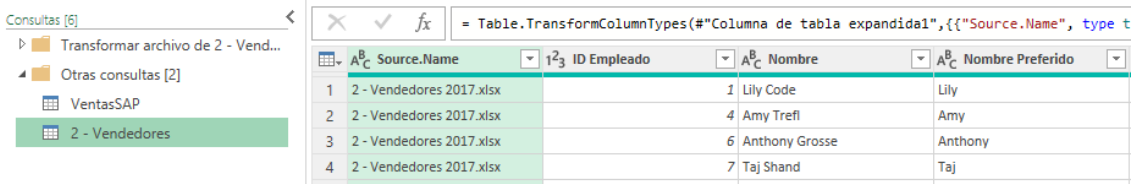

## **Conceptos y técnicas requeridas**

[Power Query combinar consultas relacionadas por varias columnas](https://www.youtube.com/watch?v=fwpZZnUM0fw) [\(ver video\)](https://www.youtube.com/watch?v=fwpZZnUM0fw)

Los conceptos y técnicas aplicar son las siguientes:

Realizar una **consulta dos orígenes de datos fichero Excel**.

**Anexar varias consultas en una nueva.**

**Conectar carpetas**

**Combinar dos Consultas con relación múltiple.**